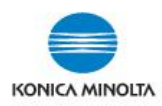

## **SETTING UP PAPER TYPES FOR PAPER TRAYS ON MFPs**

If you only require a small quantity of specialty paper, the Bypass Tray can be utilized (\*depending on device model: 50 or 150 sheet capacity). <u>Bypass Tray does NOT need to be pre-configured to use nor does it need to be reset to plain paper after use</u>. However, if you want to set up a permanent paper tray setting OR require larger quantities of special stock, follow the steps below to program the main paper trays. \*NOTES: Tabs, Labels and Thick 4 paper can only be run through the bypass tray. Labels should be set as Thick 1+.

1. On the USER INTERFACE (in Classic Style mode), select COPY button, select PAPER, choose PAPER TRAY, then CHANGE TRAY SETTINGS.

| Deedu te O     |               |                   |       |                   | N   | n of Sate |                  | 06/21/201 |
|----------------|---------------|-------------------|-------|-------------------|-----|-----------|------------------|-----------|
| Auto           |               | 1 8½×]            | 10 -  | <b>●</b> 8½×11 □2 | E   |           |                  |           |
| _              |               | 2 8½×1            | 402   |                   |     | Change 1  | Tray Setting     | )         |
|                | -             | 3 <b>8</b> ½×1    | 10    |                   |     |           |                  |           |
| Plain Paper    | 60 -<br>90g/m | 4 ]]×]            |       |                   |     |           |                  |           |
|                | Sugrin        |                   |       |                   |     |           | d                | Close     |
| Photo Auto Col |               | Original          | 8½×11 | 100.0%            | 150 | te>1Side  | Do Not<br>Staple | Fund      |
| al Type Color  |               | nginal<br>ettings | Paper | Zoom              |     | ombine    | Finishing        | Appli     |

2. In CHANGE TRAY SETTINGS choose PAPER TYPE (use ∧ ∨ arrows to scroll for more selections or select STANDARD PAPER OR CUSTOM PAPER at top of screen).

| Tray Settings (Tray1)                                  |                                      | Tray Settings (Tray2)        |                   |                         |                       |       |
|--------------------------------------------------------|--------------------------------------|------------------------------|-------------------|-------------------------|-----------------------|-------|
|                                                        |                                      |                              |                   |                         |                       |       |
| Paper Type<br>Stardard<br>Paper User Paper Custom Pape | 1 81/2×11 D 60 - 90g/m<br>Paper Size | Paper Type   Standard User F | Paper Custom Pape | 2 8½×11 □<br>Paper Size | <b>7</b> 📑 60 - 90g/m | •     |
| Paper Olizaria Plain Paper Single Side Only            |                                      | Custom Paper                 |                   | <b>~</b>                |                       |       |
|                                                        | Auto Detect                          | YELLOW                       | GREY              | Auto Detect             | Paper Size            |       |
| Thin Paper Special Paper                               |                                      | BLUE COVER                   | 2nd Page LET      |                         |                       |       |
| Thick1 Thick 1+                                        |                                      | CUSTOM5                      | CUSTOM6           | Custom Siz              |                       | *     |
| Thick2 Thick3                                          |                                      | CUSTOM7                      | CUSTOM8           | Metric Size             | es 🕨 🛄 Inches         | *     |
| Recycled Paper Letterhead                              |                                      | CUSTOM9                      | CUSTOM10          | <b>S</b>                |                       |       |
| Alter Thickness                                        | Wide Paper                           |                              | Alter Thickness   | Wide Paper              | ▶ 12%×18 🖙            |       |
| Caganaa rypa Color Caganaa Paper<br>Sottinas           | Contine Close                        | onginai cypu – oolol         | Onginai Paper     | Zoom Dup                | iew misning           | Close |

Select the STANDARD PAPER name

Select CUSTOM PAPER name (if available)

**\*NOTE:** Be sure to select CLOSE on the screens to ensure the settings are saved.

OR

## \*CHANGING PAPER TRAYS BACK TO PLAIN PAPER\* (must be done manually)

Selecting RESET on the device control panel <u>DOES NOT</u> reset the main paper trays to PLAIN paper. Go back into CHANGE TRAY SETTINGS and manually change each paper tray back to PLAIN paper. \*Be sure to use the CLOSE buttons on the screens to ensure the settings are saved. \*<u>NOTE: Bypass Tray does NOT need to be reset to plain paper</u>.

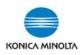

## PAPER WEIGHT EQUIVALENCY CHART

(\*NOTE: Max. weight may vary by device model. \*Check device User Guide for specs.)

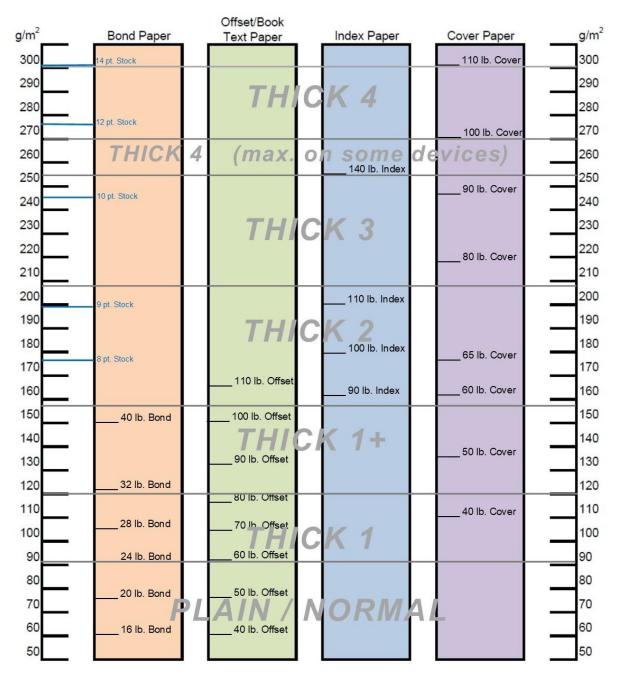

For use on Konica Minolta bizhub colour MFP devices

\*Check paper packages to determine correct Paper Weight setting for the device (use GSM or g/m<sup>2</sup> value). See examples below.

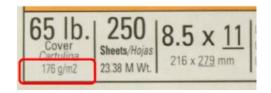

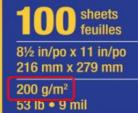